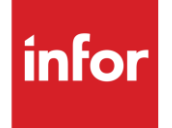

# Infor Denso Proprietary (WT)

**Traditional** 

#### **Copyright © 2018 Infor**

#### **Important Notices**

The material contained in this publication (including any supplementary information) constitutes and contains confidential and proprietary information of Infor.

By gaining access to the attached, you acknowledge and agree that the material (including any modification, translation or adaptation of the material) and all copyright, trade secrets and all other right, title and interest therein, are the sole property of Infor and that you shall not gain right, title or interest in the material (including any modification, translation or adaptation of the material) by virtue of your review thereof other than the non-exclusive right to use the material solely in connection with and the furtherance of your license and use of software made available to your company from Infor pursuant to a separate agreement, the terms of which separate agreement shall govern your use of this material and all supplemental related materials ("Purpose").

In addition, by accessing the enclosed material, you acknowledge and agree that you are required to maintain such material in strict confidence and that your use of such material is limited to the Purpose described above. Although Infor has taken due care to ensure that the material included in this publication is accurate and complete, Infor cannot warrant that the information contained in this publication is complete, does not contain typographical or other errors, or will meet your specific requirements. As such, Infor does not assume and hereby disclaims all liability, consequential or otherwise, for any loss or damage to any person or entity which is caused by or relates to errors or omissions in this publication (including any supplementary information), whether such errors or omissions result from negligence, accident or any other cause.

Without limitation, U.S. export control laws and other applicable export and import laws govern your use of this material and you will neither export or re-export, directly or indirectly, this material nor any related materials or supplemental information in violation of such laws, or use such materials for any purpose prohibited by such laws.

#### **Trademark Acknowledgements**

The word and design marks set forth herein are trademarks and/or registered trademarks of Infor and/or related affiliates and subsidiaries. All rights reserved. All other company, product, trade or service names referenced may be registered trademarks or trademarks of their respective owners.

#### **Publication Information**

Release: Infor Denso Proprietary Publication date: May 2018

## <span id="page-2-0"></span>**Contents**

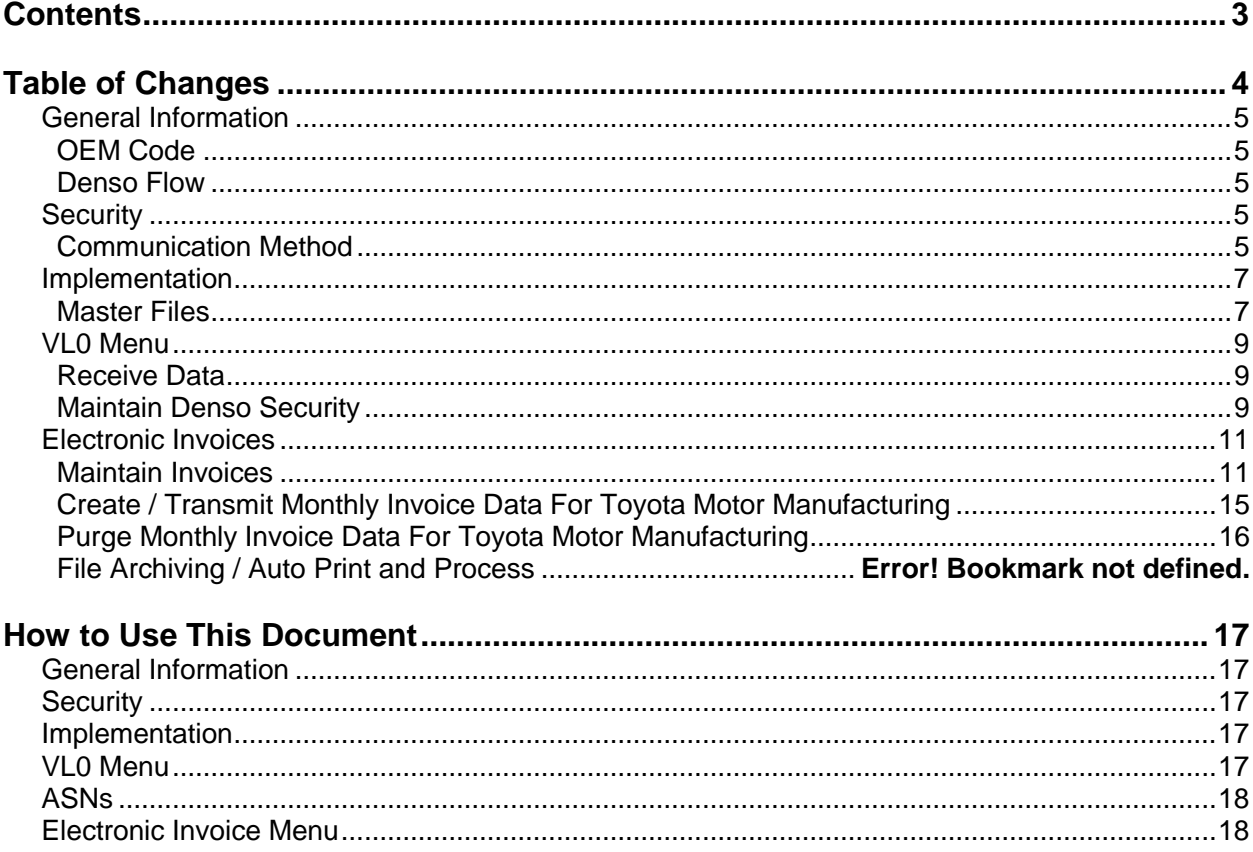

# <span id="page-3-0"></span>**Table of Changes**

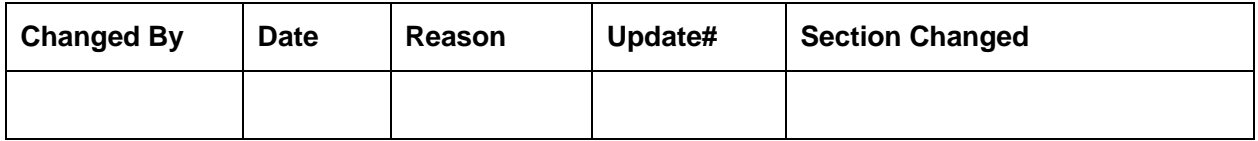

## <span id="page-4-0"></span>**General Information**

### <span id="page-4-1"></span>**OEM Code**

The Denso OEM code is "WT." It is used in the menu names and it is entered as the secondary OEM code in the GM, Chrysler, and Toyota Motor Manufacturing requirement masters to direct the 810 to Denso.

### <span id="page-4-2"></span>**Denso Flow**

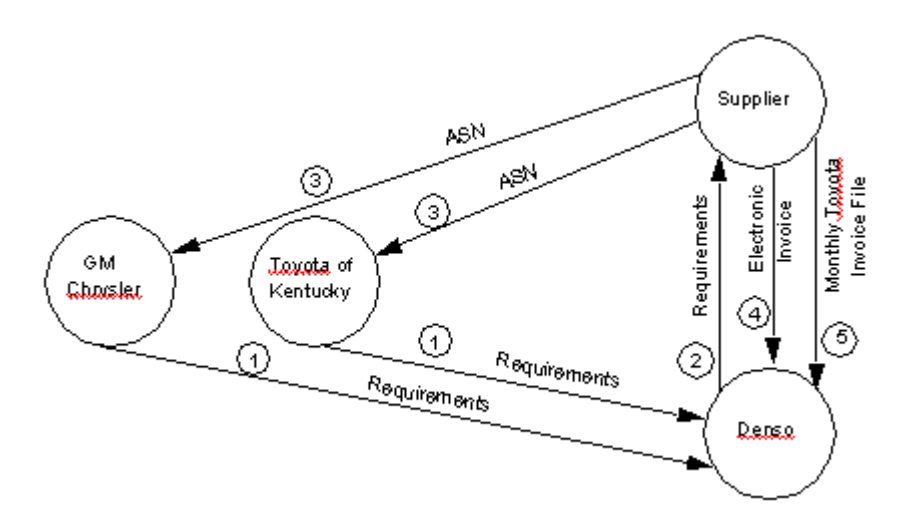

- 1 GM, Chrysler, and Toyota Motor Manufacturing send requirements to Denso.
- 2 Denso sends the requirements to the supplier.
- 3 The supplier ships and sends an ASN to GM, Chrysler, and Toyota Motor Manufacturing.
- 4 The supplier sends an 810 to Denso. (Toyota Motor Manufacturing data is added to the monthly file.)
- 5 After each month-end, the supplier sends monthly (Toyota) invoice data to Denso.

## <span id="page-4-3"></span>**Security**

### <span id="page-4-4"></span>**Communication Method**

Enter Denso Security requirements before attempting to receive data. Denso data is received from Denso and processed from the GM, Chrysler, and Toyota Motor Manufacturing module. The receive members must be the same in Denso security, GM security, Chrysler security and Toyota Motor Manufacturing security.

#### **Communications**

Denso uses the Advanced Program-to-Program Communications (APPC) protocol, which must be identified in Communications File Maintenance, or the ACM method of communication. (For more information about ACM, see Chapter 17 of the AutoRelease main manual.)

To use the APPC protocol, follow the instructions below.

1. Identify the protocol for the line to be used.

From the Communications Menu (VL16) Option 1, File Maintenance (displays the Communication Maintenance screen), take F7 (Lines).

> 2. Enter "8" next to the appropriate line and press Enter. The Communication Type window displays.

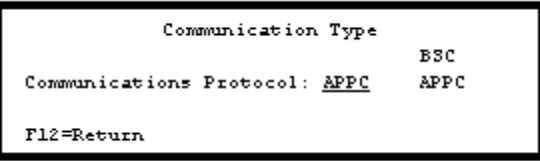

3. Enter "APPC" as the protocol and press Enter. The APPC Information window displays.

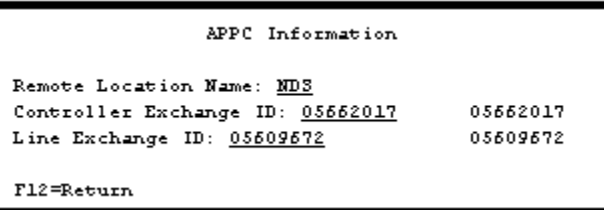

- **•** Remote Location Name Enter the name of the AS / 400 to be accessed.
- **•** Controller Exchange ID The controller ID must match the Infor line exchange ID. The recommended identification code is listed next to the field on the screen.
- **•** Line Exchange ID The line exchange ID must match the Infor controller exchange ID. The recommended identification code is listed next to the field on the screen.

#### **2. Identify the protocol on the Phone Line screen.**

#### **From the Communications Maintenance screen, press F8 (Phone #/Auto Receive).**

1. Enter "8" next to the appropriate line and press Enter. The Communication Type window displays.

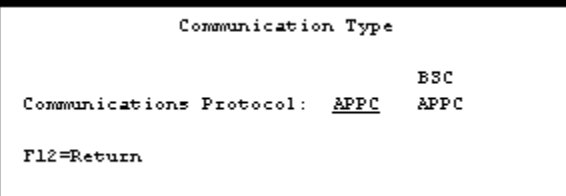

2. Enter "APPC" as the protocol and press Enter.

# <span id="page-6-0"></span>**Implementation**

### <span id="page-6-1"></span>**Master Files**

There are no master files required specifically for Denso. Data is processed into GM, Chrysler, and / or Toyota Motor Manufacturing master files, which are set up according to GM, Chrysler, and Toyota specifications. However, the GM, Chrysler, and Toyota machine readable destination files must indicate that electronic invoicing is required, and the requirement file must direct the invoice to be sent to Denso instead of the OEM by entering the OEM code (WT) in the Secondary OEM Code field in the special processing window.

#### **Machine Readable Destination Window**

```
DESTINATION ABBREVIATION RECORD
Company Number .............. 13
Electronic Invoices .......... Y
OEM Code .................... XX
Identification Number ....... 898
Dock Location ...............
Destination Abbreviation .... 123456
Destination Description ..... 1234557890123455789201234
P 0 Destination ............. 0000000000
ERS Destination ............. Y
                                 (Y/N)OEM Consideration ........... Y
                                 (Y/N)Electronic Invoices ......... N
                                 (Y/N)Line Set .................... N
                                 (Y/N)Clear By Destination ........ N
                                 (Y/N)Type of FB0 ................. N
                                 (M/3)Chrysler PAB/Non-PAB Combine. N
                                 (Y/N)Send Prev CUM on ASM/DESADV . N
                                 (Y/N)Exclude from APNAT calc ..... N = (Y/N)FL=He1pF10=Delete F12=Return
```
**Requirement File--Special Processing Window (F20)** 

```
Special Processing Information
Load Past Due Req'ts from
History? (Y/M/B/M) ...... _
                              Chrysler Special Processing for
                              'B D' Requirements (B/L/3) ...... _
Type of Processing (C/N). _
                             Remove Chrysler EDI 'B D'
                             Reqts. prior to today (Y/N) ..... _
Ignore STD PAK for
Load/MRP Build? (Y/N) ...
                              Omit 830 planning req'ts in
                              Competitor Part (C) or
FB0 Flag (B/F/J/E) ...... _
                             Pricing Based On Order Quantity
                              Or Ship Quantity? (0/3) .........
Special Partial Week
for current week (Y/N) ...
                             Override in Manual Req'ts Entry:
                             Release Number and Date? (Y/N) .. _
                             P.O. Number? (Y/N) ................
No Container Calculation
for Part On Shipper (Y/N) _{-}Eng. Revision Level? (Y/N) ...... \frac{1}{2}Partial Week With Sunday
                             Secondary OEH Code ...............
Dates (Y/N) ...............
 Fl=Help F12=Return
```
**<sup>•</sup>** Secondary OEM Code - "WT"

# <span id="page-8-0"></span>**VL0 Menu**

MENU: VLOWT ------------DENSO VARIABLE LENGTH TELECOMMUNICATIONS 1. Receive Data 2. Split Network Data Into OEM Files \*Note - Review the NETWORK SPLIT AUDIT REPORT to determine which OEM's to run a Breakdown for (This MUST be done from the individual OEM Menu) 3. Maintain Denso Security Wote - The receive member for Denso must be the same as the OEM to process data 23. Return to U/L Telecommunications 24. Return to Main Menu Option  $\_$ 

Many options are identical from trading partner to trading partner. Those options are explained in the AutoRelease manual. Only options unique to this trading partner, exceptions, or unique business practices are explained in this document.

### <span id="page-8-1"></span>**Receive Data**

There are no master files required specifically for Denso. Data received from Denso is processed into GM, Chrysler, and / or Toyota Motor Manufacturing master files. After the "split" from the Denso menu, the "breakdown," "print," and "process" are taken from the GM menu (VL0G), Chrysler menu (VL0C), and / or the Toyota Motor Manufacturing menu (VL0Y).

### <span id="page-8-2"></span>**Maintain Denso Security**

(Option 3 on the VL0 Menu)

This option is used to enter or maintain the Denso Security Code file. A screen will prompt for the company number.

#### **Denso Security Screen**

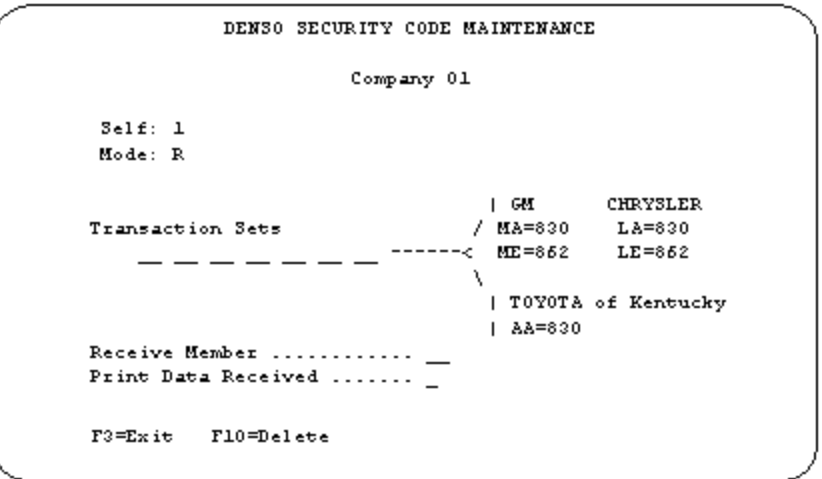

- Self The code that identifies the supplier; assigned by Denso.
- Mode N Normal
- $\bullet$  R Retry
- Transaction Sets Enter the code that identifies the transaction set(s) to receive:
- From General Motors MA 830, ME 862
- From Toyota Motor Manufacturing AA 830
- From Chrysler LA 830, LE 862
- Receive Member The receive member is a two-position code that is appended to the receive file member name.
- Note: The Denso receive member must be the same as the GM, Chrysler, and Toyota Motor Manufacturing receive member, where the data is to be processed.
- The receive member is user-defined with one exception: "P" in the second position is reserved for outside processing mailboxes. The receive member can be alphanumeric or it can be blanks. (Blanks can be used for only one mailbox per network.)
- When data is pulled from a mailbox, the receive member is attached to the file name. A receive member is needed only if receiving from multiple mailboxes. The receive member must be unique for each mailbox.

#### Example:

 Data received from DENSO directly is received into the file named VARWT with member (Vxx), where "V" is constant and "xx" is the receive member entered in this field.

- This file name with receive member will be used by the "receive," "split," and "breakdown." This allows multiple companies--who access different mailboxes--to "receive," "split," and "breakdown" their files without having to check with each other. Because the member names are unique, the second company to "receive" will not clear files that were "received" by the first company.
- Print Received Data Enter "Y" to print all data transmitted (sent and received), including the data between the ISA and IEA segments.
- Enter "N" to print only the sign-on records and end records, but omit the data between the ISA and IEA segments.
- F10 Delete Delete this security record. The "NO DELETE CONFIRMATION" window displays.

## <span id="page-10-0"></span>**Electronic Invoices**

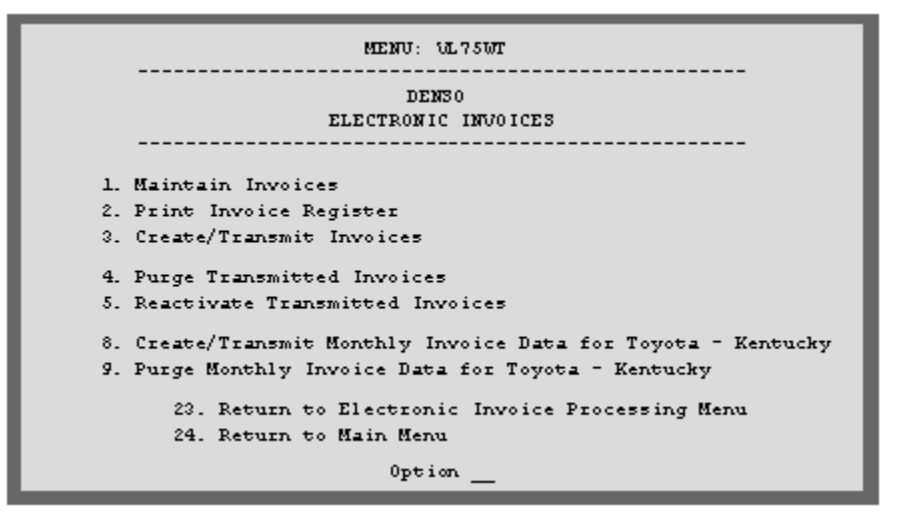

Traditionally coded trading partners use a VL75xx menu (where "xx" is the OEM code) to transmit electronic invoices to the trading partner. Many options are identical from trading partner to trading partner. Those options are explained in the AutoRelease manual. Only options unique to this trading partner, exceptions, or unique business practices are explained in this document.

### <span id="page-10-1"></span>**Maintain Invoices**

(Option 1 on the VL75 menu)

Press Enter from the Invoice Selection screen, or enter "1" on the review screen to display the header screen. The data in this file was pulled from the shipper file during the "extract."

#### **Header Screen**

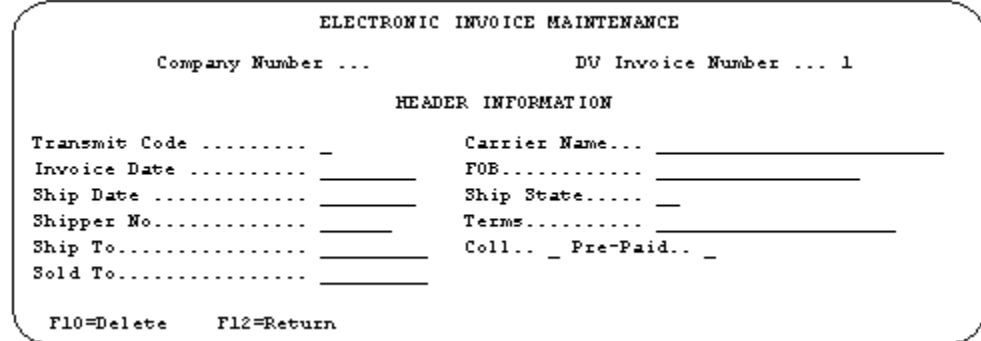

Data on the electronic invoice screens may come from the file where it was originally processed or entered, or it may have been changed at ship time or through invoice maintenance.

- Invoice Number Assigned by the system.
- Transmit Code Valid action codes include the following:
- O or blank Original
- H Hold
- T Transmitted
- Carrier Name Carrier name associated with the number entered in the Carrier Preference field in the destination master. The carrier can be changed at shipper entry time.
- Invoice Date Defaults to the system date when adding an Invoice. The format is (MM-DD-YY).
- FOB Freight on Board defaults from the control file. The FOB can be changed at shipper entry time.
- Ship Date The date (MM-DD-YY) the shipment was made.
- Ship State Originally defaults from the Destination file. This can be changed at shipper entry time.
- Shipper # Bill of lading or shipper number associated with this invoice.
- Terms Terms default from the customer file (if entered there) or from the control file. The terms can be changed at shipper entry time or in invoice maintenance.
- Ship To Originally defaults from the Destination file. This address could have been changed on the shipper or invoice header screens. Required fields include the following:
- Name
- Address
- City / State / Zip
- Coll Defaults "X" if freight payment type Collect is marked in the Destination file. If all freight payment fields are blank in the Destination file, the control file is checked.
- Pre-Paid Defaults "X" if freight payment type Prepaid is marked in the Destination file. If all freight payment fields are blank in the Destination file, the control file is checked.
- Sold To Originally defaults from the customer file. This address could have been changed on the shipper or invoice header screens.

Enter "1" from the Line Item screen when manually adding an invoice, or use F6 (Add Part) to display a blank line-item record to add a part.

#### **Detail Screen**

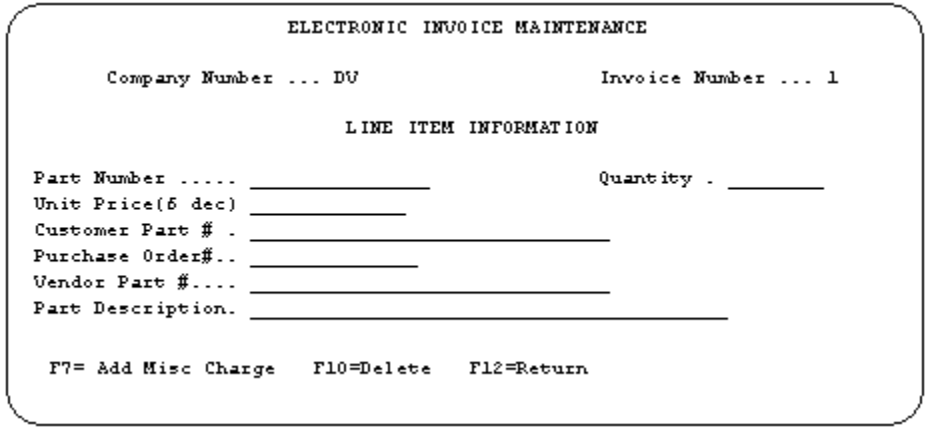

Line Item Information:

Data on the electronic invoice screens may come from the file where it was originally processed or entered, or it may have been changed at ship time or through invoice maintenance.

- Part Number In-house part number.
- Quantity Number of parts to invoice.
- Unit Price (6) The price for a single part entered to six decimal places.
- Cust Part # Denso's part number entered in the Parts Cross Reference file.
- P.O. Number Purchase order number assigned by Denso.
- Vendor Part # Vendor part number received from Denso on the 830 and stored in the requirement A record.
- Part Description Description as entered in the Parts Cross Reference file.

 F7 - Add Misc Charge - Displays the Miscellaneous Charge screen to add a charge pertaining to a specific line item. (A miscellaneous charge may be attached to the entire invoice from the line item screen.)

Press Enter from the header screen to display the line item selection screen. This screen lists all line items for this invoice. A line item can be selected to be viewed or maintained, or it can be deleted.

#### **Line Item Selection Screen**

```
ELECTRONIC INVOICE MAINTENANCE
                            Detail Selection Screen
                                                       Company Number: XX
Options: 1=Select 4=Delete
                                                       Invoice Number: 222193
        Type Part Number Price
                                        Line #
                                                 Seq ∯
                                                         P.O. Number
 0ptGMSP0PT1 51.180000
                                                          1013479
        ITEM
                                         \mathbf 1\overline{a}MISC.
               GMSPOPT1
                             3.790000
                                          \mathbf 1\mathbf 1F6=Add Part F7=Add Misc Chrg F12=Return F17=Top F18=Bottom
```
Options:

- 1 Select Enter "1" next to the record to display or maintain.
- 4 Delete Enter "4" next to the record to delete the selected record. A confirmation window displays. Enter to delete or press F12 to return without deleting.

Functions:

- F6 Add Part Displays a blank line item record to add a part.
- F7 Add Misc Chrg Displays the Miscellaneous Charge screen to add a charge pertaining to the entire invoice. (A miscellaneous charge may be attached to a specific line item from the detail screen.)

#### **F7 - Add Miscellaneous Charge**

From the Line Selection screen, this function applies the miscellaneous charge to the entire invoice.

From the Detail Selection screen, this function applies the miscellaneous charge to a line item.

```
ELECTRONIC INVOICE MAINTENANCE
                                                   Invoice Number ... 1
      Company Number ... DV
                           MISC CHARGE INFORMATION
Special
          Credit
                                                                         Credit
Service
          Invoice Price (6 dec)
                                    0tv
                                           Charge Description
                                                                         Invoice
F12=Return
```
#### **Miscellaneous Charge Information**

- Special Serv Cd The special service code is transmitted in the ITA03 segment. Valid codes include the following:
- TL Taxes
- TAX Taxes
- FRGHT Freight
- OTHER None of the above
- Credit Invoice Enter "Y" if this is an allowance or credit, rather than a charge.
- Enter "N" if this is a charge.
- Price (6) Amount of the miscellaneous charge. If entering decimal positions, enter the charge with the decimal point and up to six decimal positions. If entering a whole number (no decimal places), it is not necessary to enter the decimal point.
- Quantity Number of parts to invoice.
- Description Brief description of the charge.

### <span id="page-14-0"></span>**Create / Transmit Monthly Invoice Data For Toyota Motor Manufacturing**

(Option 8 on the VL75 Menu)

The monthly Toyota Motor Manufacturing Invoice file is converted to the format necessary for transmission, and the communication procedure is initiated.

The first time Toyota Motor Manufacturing invoices are processed each month, a new monthly file is created. This file is appended with additional data each time invoices are processed, and the reprint invoice prompt is answered with "N."

A screen will prompt for the company number to verify security.

#### **Create File Screen**

```
DENS0
                             Monthly Invoice Data
                                  Create File
 Option: 1=Select
          Month Number
                                Record Count
 3e1Records Not Sent
                 01Ġ,
  \qquad \qquad -1018\,\overline{\phantom{0}}119
  \overline{a}F12=Return
```
Enter "1" next to the desired month.

The Record Count indicates the number of invoices in the file.

The Records Not Sent column indicates whether or not this complete file has been transmitted. If a file is transmitted and then more invoices are processed for the same month, the file may be transmitted again. All records (including those previously transmitted) are included when a monthly file is created.

### <span id="page-15-0"></span>**Purge Monthly Invoice Data For Toyota Motor Manufacturing**

(Option 9 on the VL75 menu)

The monthly file containing invoice detail for Toyota Motor Manufacturing invoices sent to Denso is deleted. A screen will prompt for company number to verify security.

#### **Purge ASN Screen**

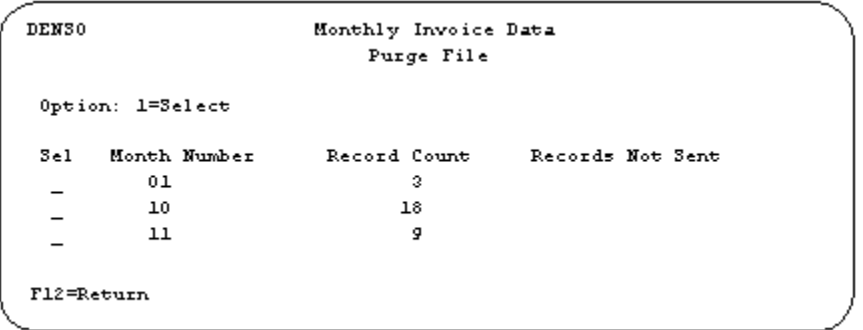

Enter "1" next to the month to purge.

F12 - Return - Returns the Electronic Invoice Menu.

## <span id="page-16-0"></span>**How to Use This Document**

This document provides information regarding unique instructions required to implement this trading partner's unique business practices. Check the chapters in AutoRelease that describe the common functions and procedures performed by all trading partners, such as the daily procedures, security, ASN options, etc.

### <span id="page-16-1"></span>**General Information**

The general information section of this document describes transaction sets and versions, how they apply to this trading partner and other miscellaneous information.

### <span id="page-16-2"></span>**Security**

The security section of the document explains the Advanced Communication Module (ACM).

### <span id="page-16-3"></span>**Implementation**

The trading partner documents provide information that may be pertinent only to this trading partner. The implementation section covers master file entry that is unique to this trading partner. However, all required master files must be entered according to the instructions in the "AutoRelease User's Manual."

Files and fields that are unique for all trading partners include the identification code file, trading partnership file, model year, Requirement Master clear flags and CUM required prior.

### <span id="page-16-4"></span>**VL0 Menu**

Traditionally coded trading partners use a VL0xx menu (where xx is the OEM code) to perform daily procedures (from the "receive" through the "process"). Many of the options on the VL0 menus are identical from trading partner to trading partner. Those options are explained one time only in the AutoRelease manual.

Daily Procedures Describes the receive, split, breakdown, print, process, and transmit 997

Security Describes all security selection and maintenance options and VAN menus

The VL0 section of each trading partner document illustrates the menu for this specific trading partner, but describes ONLY exceptions and unique business practices such as:

- **•** The print method (mandatory or optional) is identified.
- **•** Special processing for a common option for this specific OEM is identified.
- **•** Fields that print on the edit list but are not processed are identified.
- **•** Options that are not commonly used by other trading partners are described in detail.

A complete description of the common options can be found in the Daily Procedures chapter of AutoRelease.

### <span id="page-17-0"></span>**ASNs**

Traditionally coded trading partners use a VL8xx menu (where "xx" is the OEM code) to transmit ASNs to the trading partner. Many of the options on the VL8 menus are identical from trading partner to trading partner. Those options are explained one time only in the AutoRelease manual.

ASN (VL8) Options Describes the standard procedures for transmitting ASNs without bar code. ASN with Bar Code **Options** Describes the standard procedures for transmitting ASNs with bar code.

The VL8 section of each trading partner document illustrates the menu for this specific trading partner, but describes ONLY exceptions and unique business practices such as:

- **•** Valid action codes are identified.
- **•** The ASN Maintenance screen displays with valid field descriptions.
- **•** ASN extract exceptions and special processing relating to ASNs for this specific trading partner are identified.
- **•** Options that are not commonly used by other trading partners are described in detail.

A complete description of the routine options can be found in the ASN (VL8) Options chapter of AutoRelease.

### <span id="page-17-1"></span>**Electronic Invoice Menu**

Some traditionally coded trading partners use a VL75xx menu (where xx is the OEM code) to transmit electronic invoices to the trading partner. Many of the options are identical from trading partner to trading partner. Those options are explained one time in the AutoRelease manual.

Electronic Invoices Describes invoice maintenance, print invoice register, create and transmit, purge, and reactivate transmitted invoices menu options.

The VL75 section of each trading partner document illustrates the menu for this specific trading partner, but describes ONLY exceptions and unique business practices such as:

- **•** Invoice header screen and valid field descriptions
- **•** Invoice line item screen
- **•** Invoice line item information screen and valid field descriptions
- **•** Miscellaneous charge screen and valid field descriptions
- **•** Options that are not commonly used by other trading partners are described in detail

A complete description of the common options can be found in the Electronic Invoices chapter of AutoRelease.